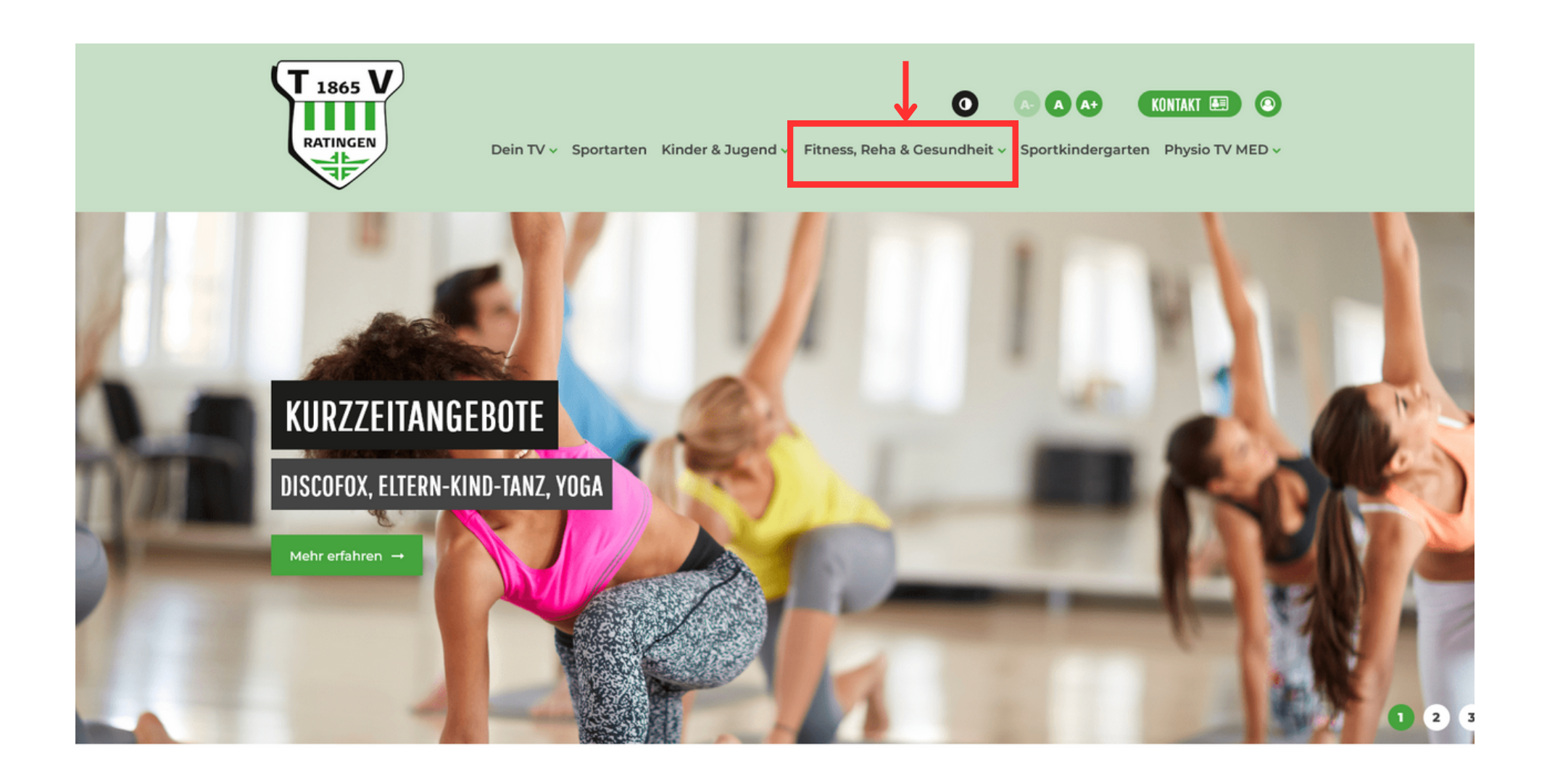

www.tv-ratingen.de -> Fitness, Reha & Gesundheit -> Kurzzeitangebote

### EINFACH KURS ANKLICKEN UND ANMELDEN

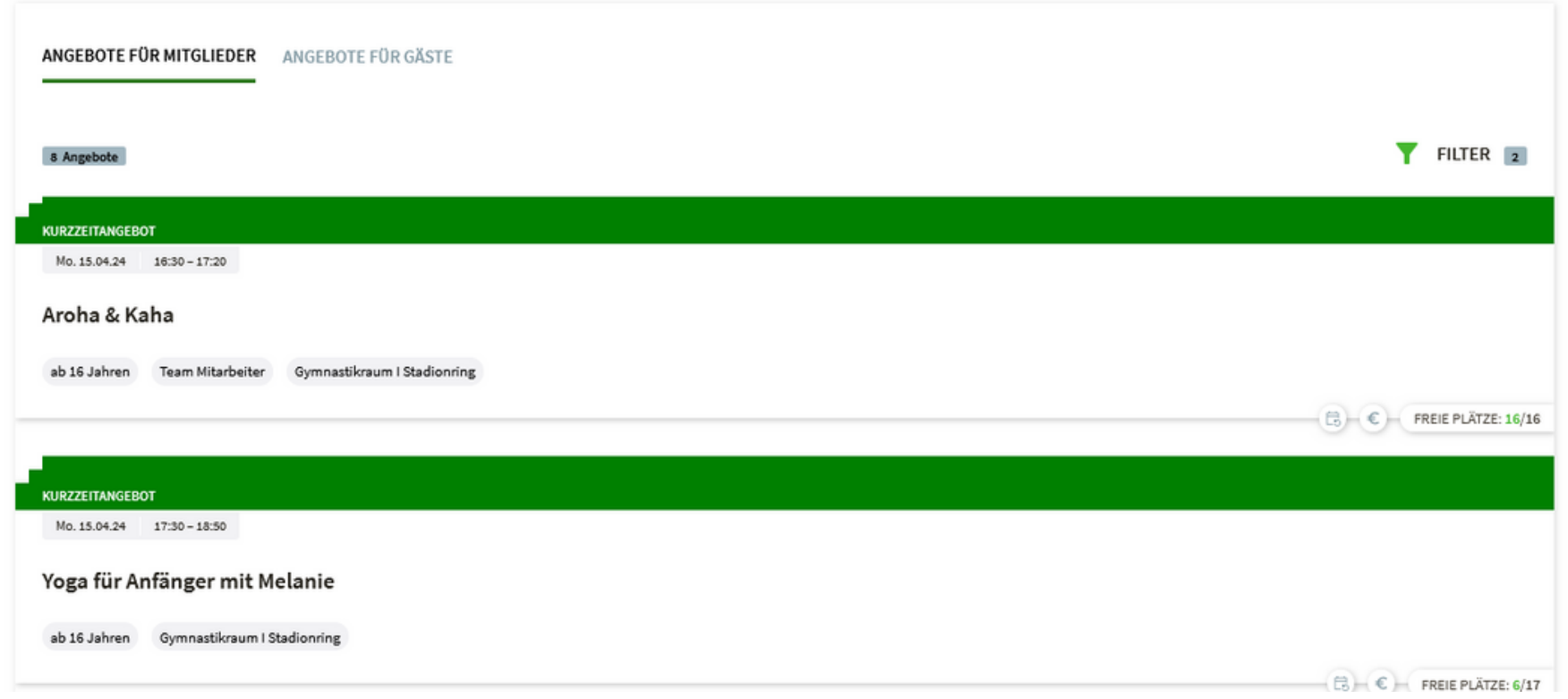

· gewünschten Kurs auswählen

### EINFACH KURS ANKLICKEN UND ANMELDEN

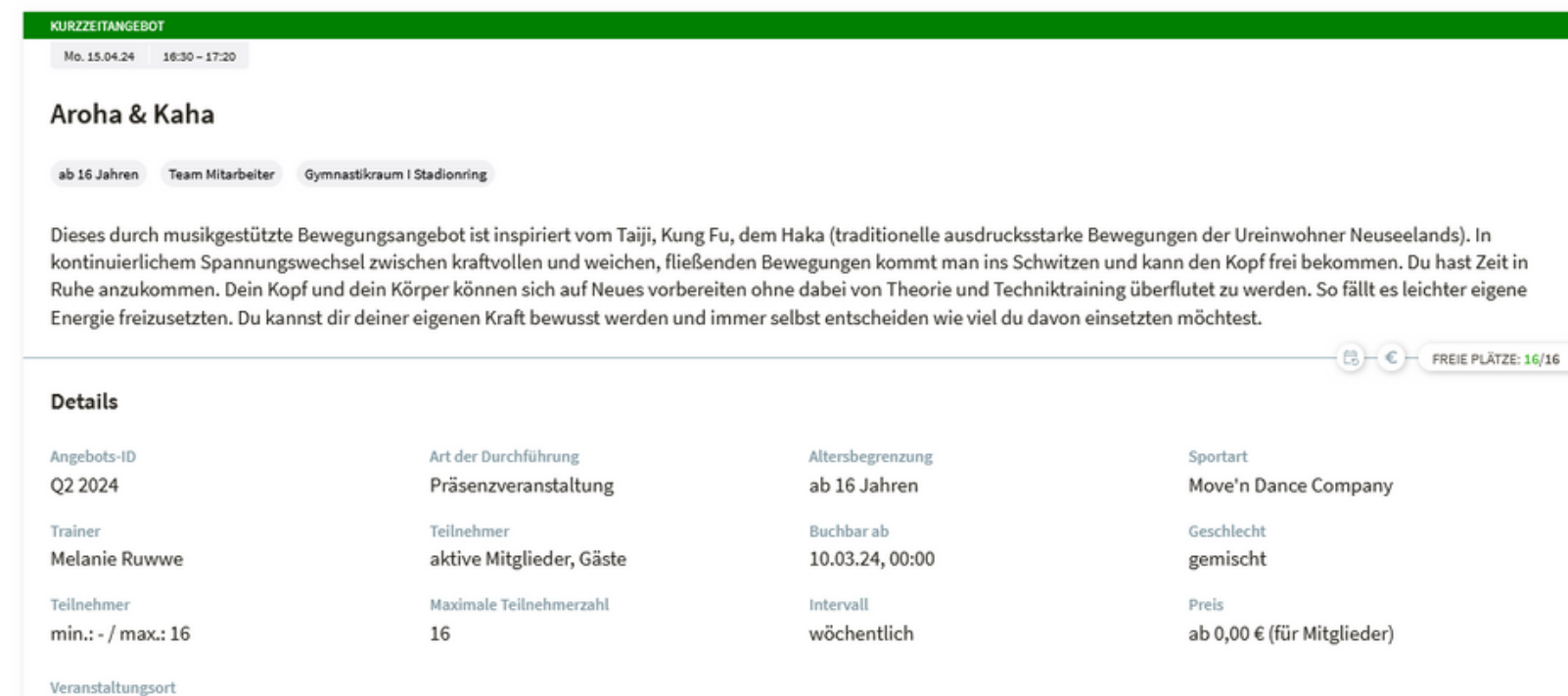

- es erscheinen alle relevanten Kursdaten
- zur Anmeldung als Gast bis ganz nach unten scrollen

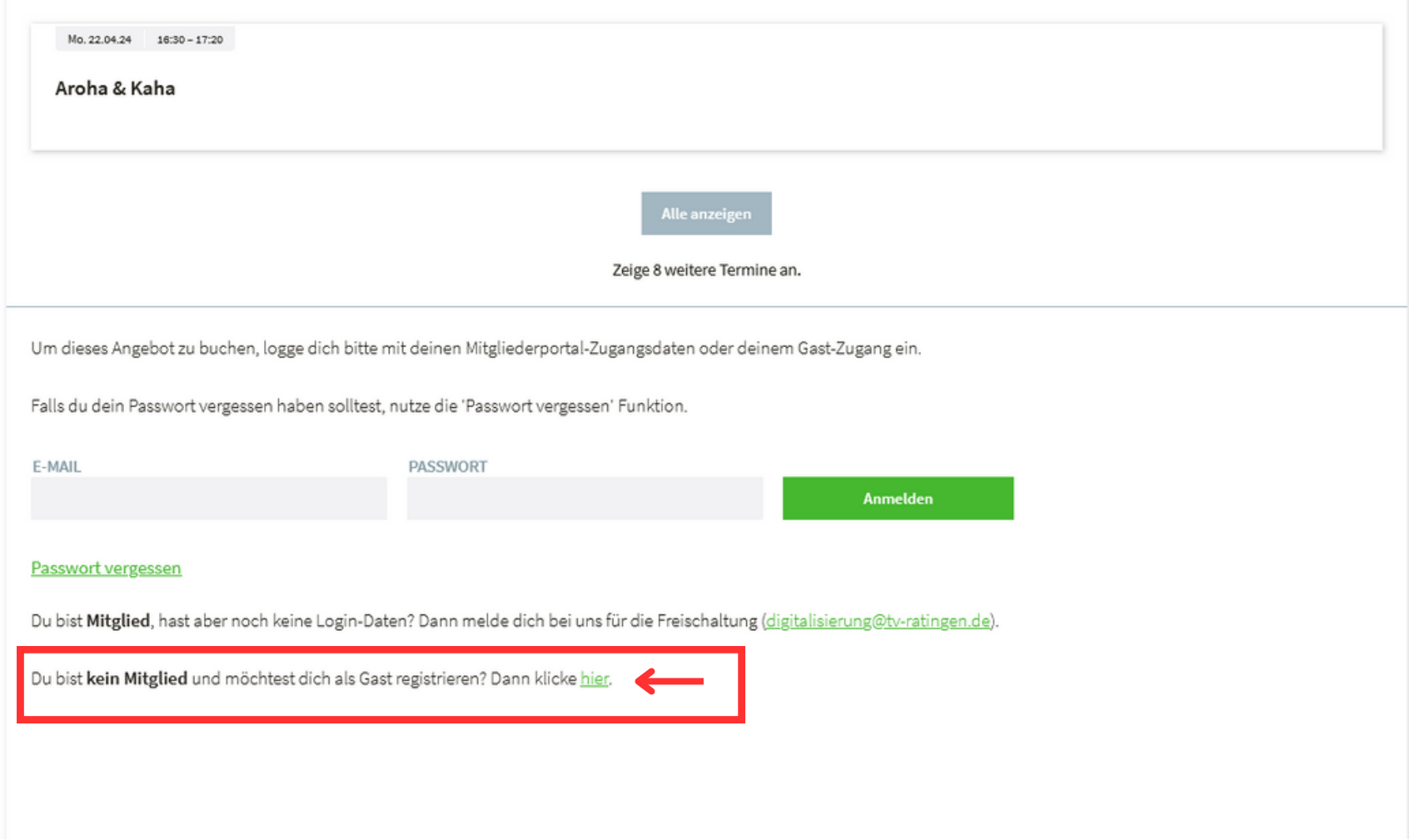

zur Registrierung als Gast klickt man auf das grün hinterlegte Wort " **h i e r** "

### EINFACH KURS ANKLICKEN UND ANMELDEN

## Registrierung als Gast

Du möchtest für dich oder dein minderjähriges Kind buchen? Dann registriere dich im ersten Schritt mit deinen persönlichen Daten. Die Daten für die teilnehmenden Personen werden im darauf folgenden Buchungsprozess abgefragt.

Erforderliche Angaben für eine Gast-Registrierung: Vorname, Nachname, Geburtsdatum, Adresse, E-Mail-Adresse, Telefonnummer

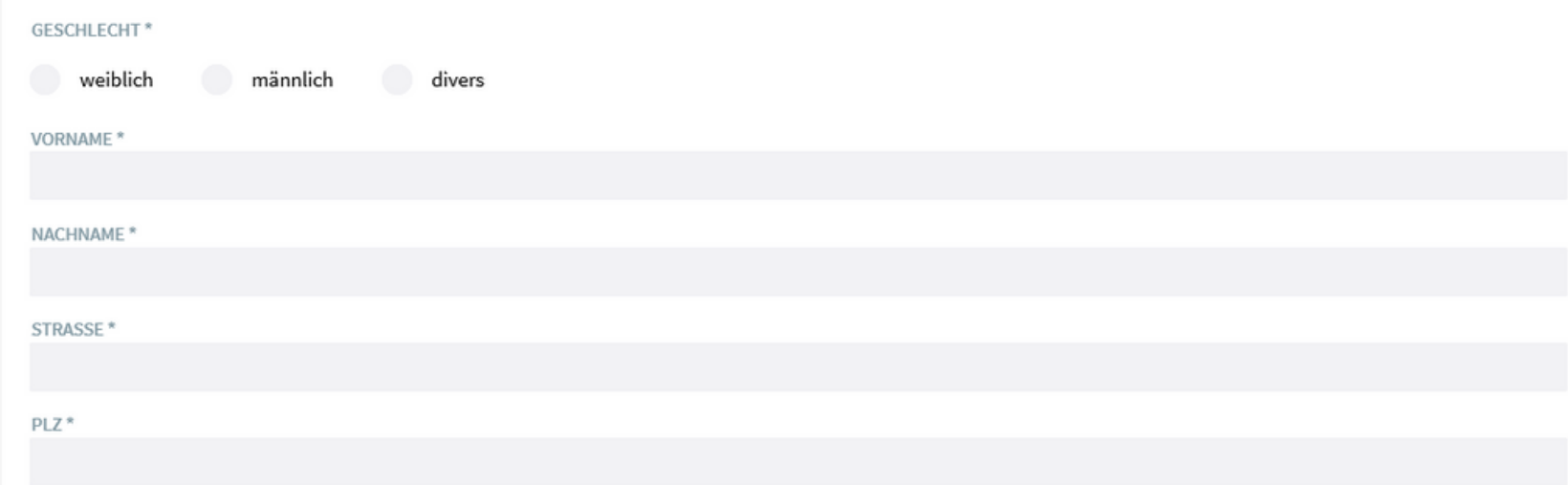

· es erscheint die Registrierungsmaske

Erforderliche Angaben für eine Gast-Registrierung: Vorname, Nachname, Geburtsdatum, Adresse, E-Mail-Adresse, Telefonnummer

**GESCHLECHT\*** 

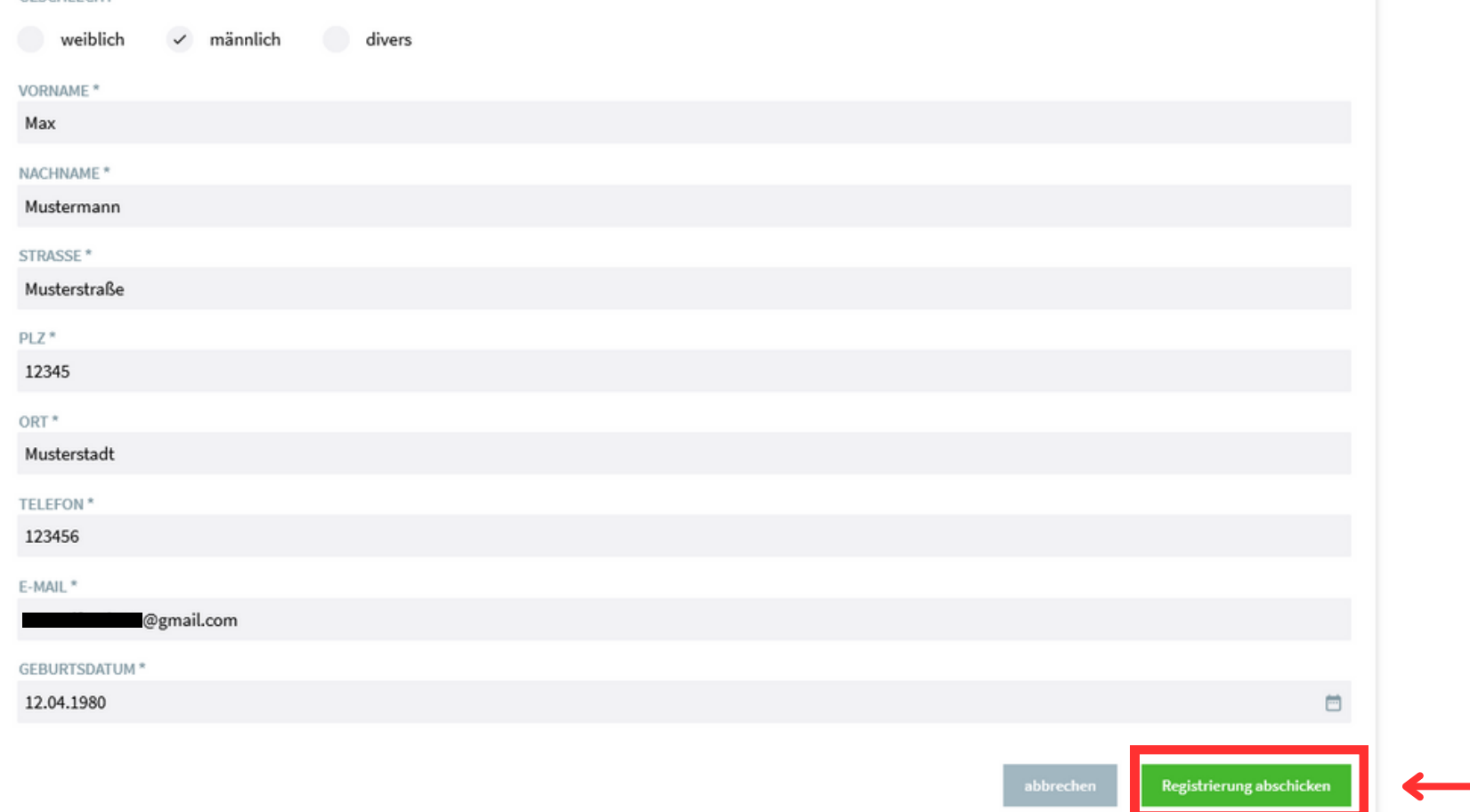

nach der Eingabe aller relevanter Daten kann die Registrierung abgeschickt werden

### EINFACH KURS ANKLICKEN UND ANMELDEN

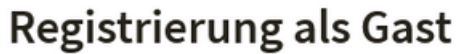

Vielen Dank für deine Registrierung.

Um diese abzuschließen, gib hier bitte den Bestätigungs-Code ein, den wir dir soeben per E-Mail gesendet haben.

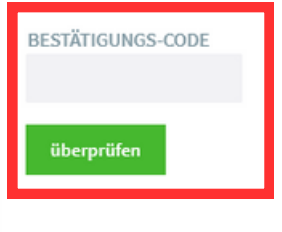

· per E-Mail erhält man nun einen Bestätigungs-Code, der nun eingetragen werden muss

#### Turnverein Ratingen 1865 e.V. - Dein Gäste-Login wurde erstellt De Posteingang x

Turnverein Ratingen 1865 e.V. - via Clubity <noreply@clubity.com>

an mich -

Lieber Max Mustermann.

dein persönlicher Gast-Zugang für unsere Online-Angebotsbuchung wurde freigeschaltet.

Bitte verwende den folgenden Code um deine Registrierung abzuschließen:

**STJXK** 

Alternativ dazu kannst du auch den folgenden Link anklicken:

https://app.clubity.com/angebote/federation/588/institution/122/redirect?target=%2Fuser%2Fpassword%2Freset%2FSTJXK

Wenn Du dazu Fragen hast, melde dich gerne bei uns.

Beste Grüße

Dein Turnverein Ratingen 1865 e.V.-Team

DIES IST EINE AUTOMATISCH GENERIERTE SYSTEM-E-MAIL, BITTE ANTWORTE DAHER NICHT AUF DIESE E-MAIL.

Wende dich bei Fragen bitte an deine Vereins-Geschäftsstelle: Turnverein Ratingen 1865 e.V., digitalisierung@tv-ratingen.de, 02102 / 20960

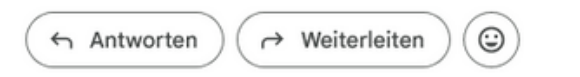

• so sieht die E-Mail aus, die man umgehend in seinem E-Mail Postfach vorfindet

Bestätigungs-Code

### EINFACH KURS ANKLICKEN UND ANMELDEN

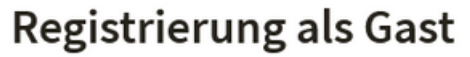

Vielen Dank für deine Registrierung.

Um diese abzuschließen, gib hier bitte den Bestätigungs-Code ein, den wir dir soeben per E-Mail gesendet haben.

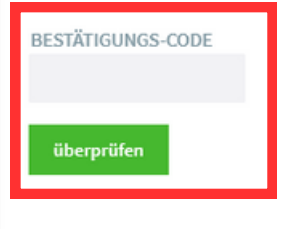

· nun überträgt man den Bestätigungs-Code aus der E-Mail in das dafür vorgesehene Feld

### EINFACH KURS ANKLICKEN UND ANMELDEN

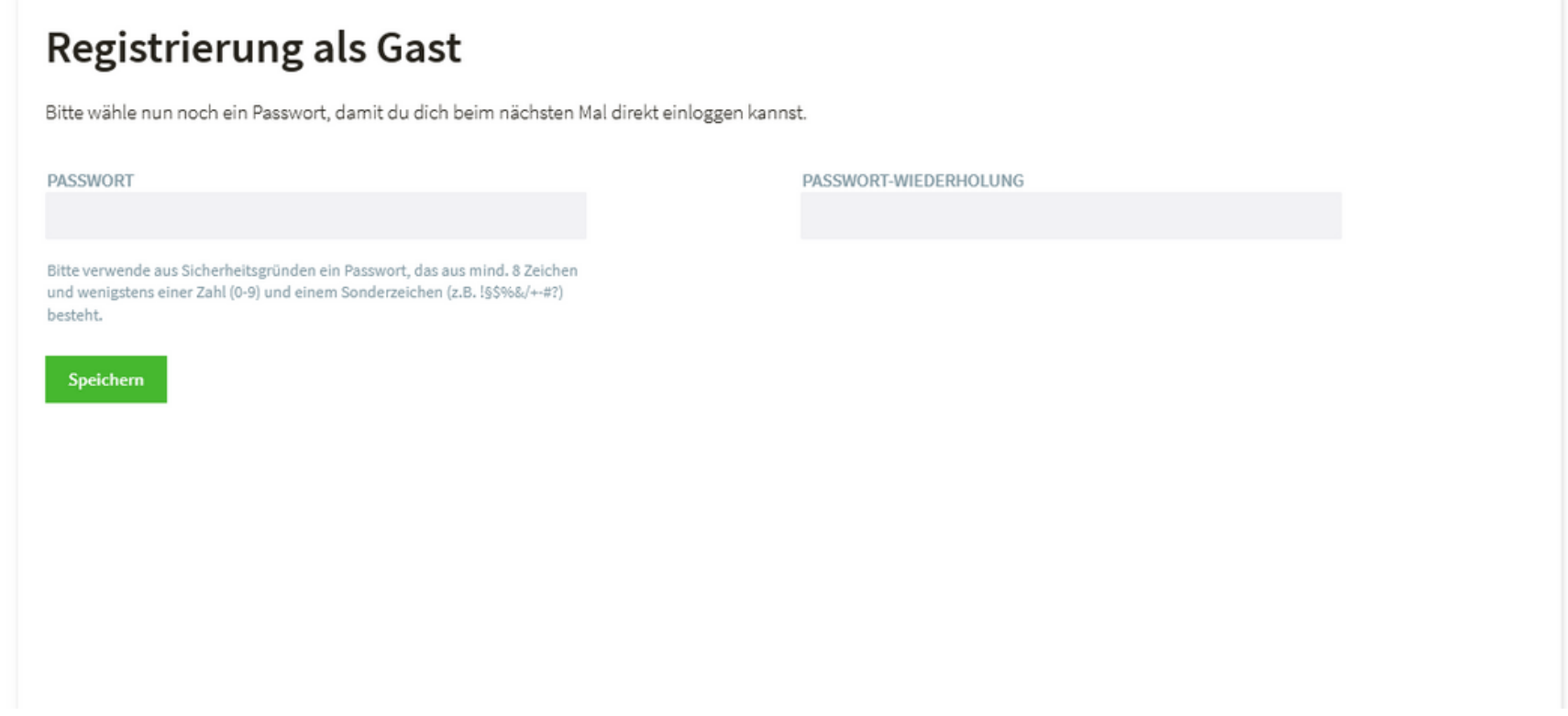

- anschließend vergibt man sich selber ein eigens kreiertes Passwort
- Dieses muss mindestens 8 Zeichen und wenigstens eine Zahl und ein Sonderzeichen beinhalten

### EINFACH KURS ANKLICKEN UND ANMELDEN

## Registrierung als Gast

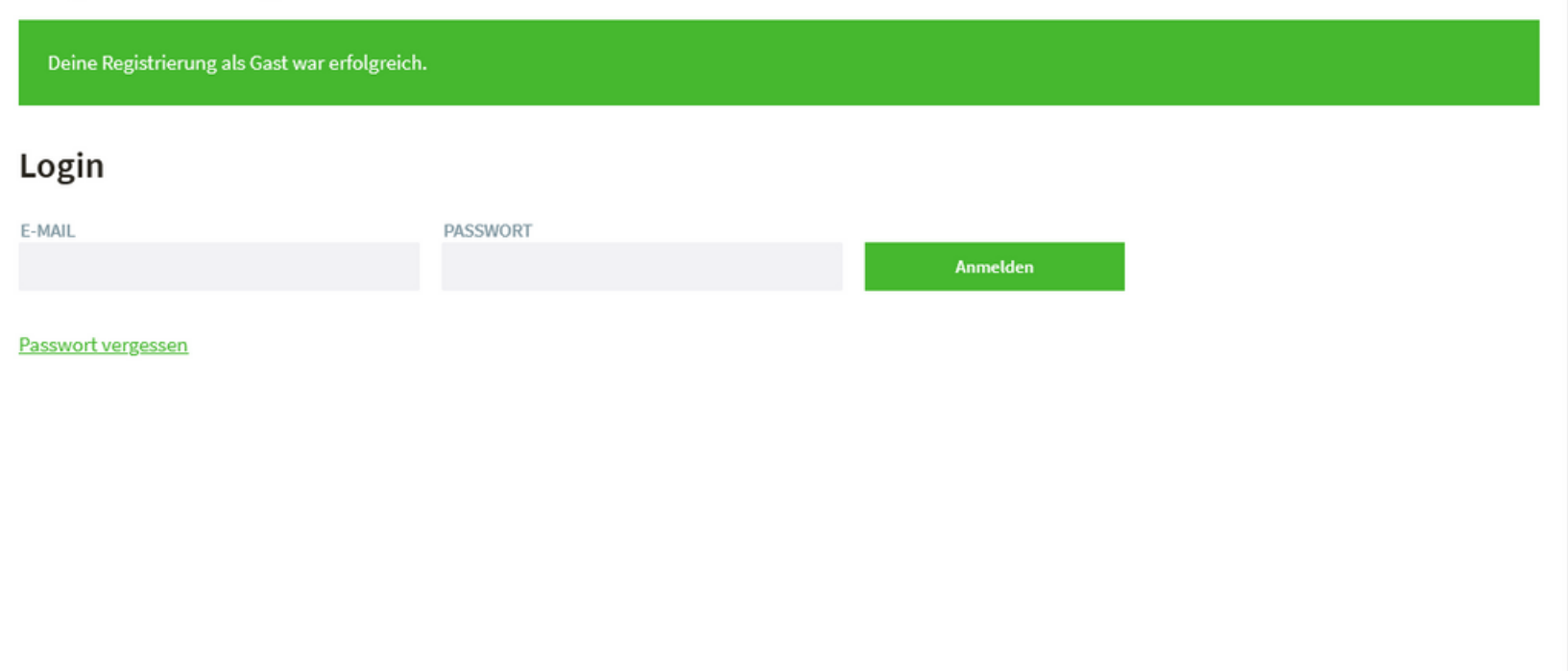

· die Registrierung war erfolgreich und man kann sich mit seiner E-Mail Adresse und seinem Passwort anmelden

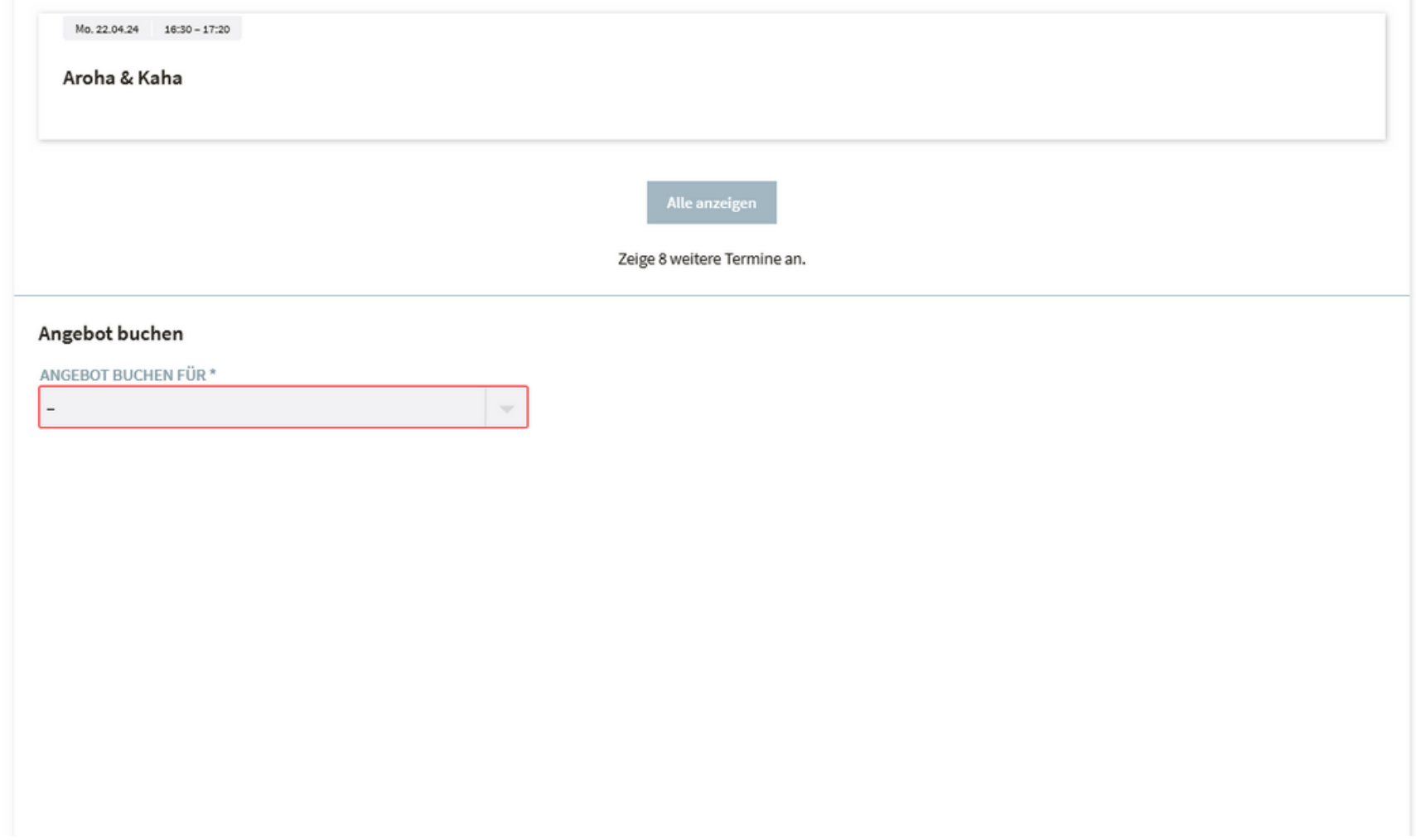

das System führt einen sofort zum Kurs für den man sich anmelden wollte

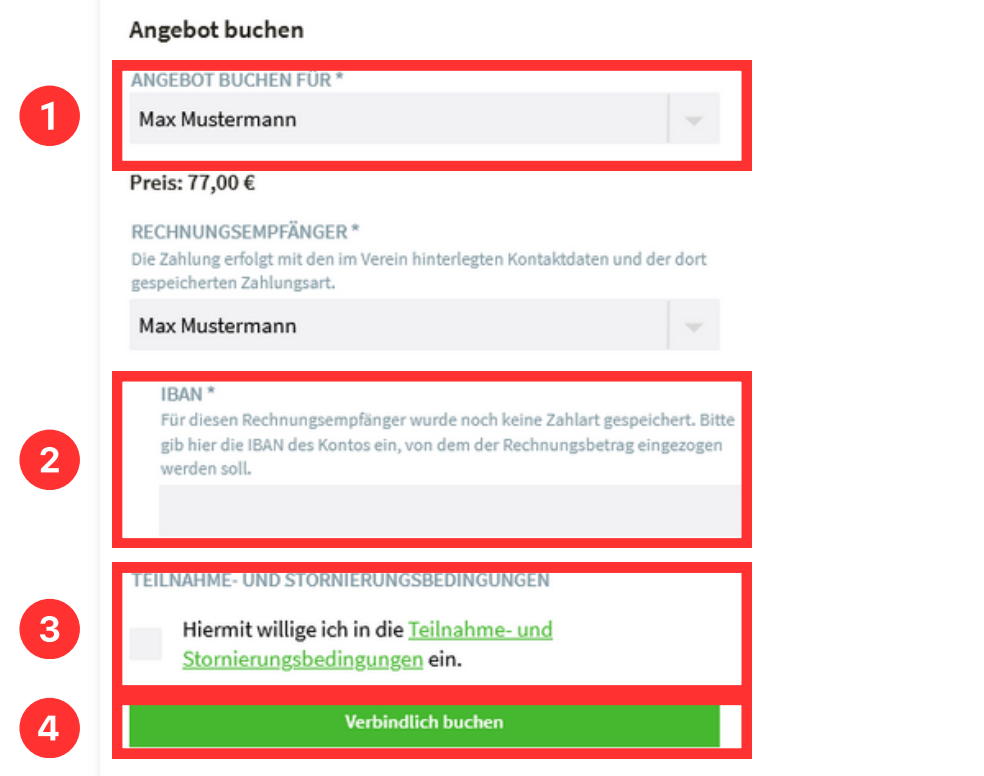

- hier wählt man einmal sich als die Person aus, die an dem Angebot teilnehmen möcht
- gibt seine IBAN an
- bestätigt die Einwilligung in die Teilnahme- und Stornierungsbedingungen.
- Mit dem klick auf "Verbindlich buchen" ist das Angebot gebucht.